# **ACES CASE ADJUSTER PORTAL**

Akeso Occupational Health offers an integrated Case Adjuster Portal to provide secure selfservice capabilities at the time and place of their convenience.

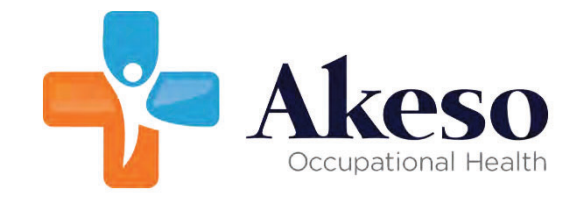

Powered by

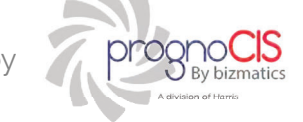

# BENEFITS OF THE CASE ADJUSTER PORTAL

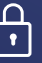

**Secure Real-time sharing of Information** Clinics securely share Employee's Protected Health Information (PHI) with their registered Case Adjusters.

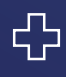

**Worker's Comp Reports**<br>Through the Portal, Case Adjusters gain access to<br>important information such as lab and radiology results.

**Secure Messaging** Case Adjusters can send secure messages to the clinic.

## **CASE ADJUSTER PORTAL SAVES TIME BY AUTOMATING ADMINISTRATIVE TASKS**

The Case Adjuster Portal serves to streamline communication between you and Akeso **Occupational Health** 

Case Adjusters can manage their cases and access important documents.

Through the Case Adjuster Portal, all relevant information on an employee's claim can be shared electronically.

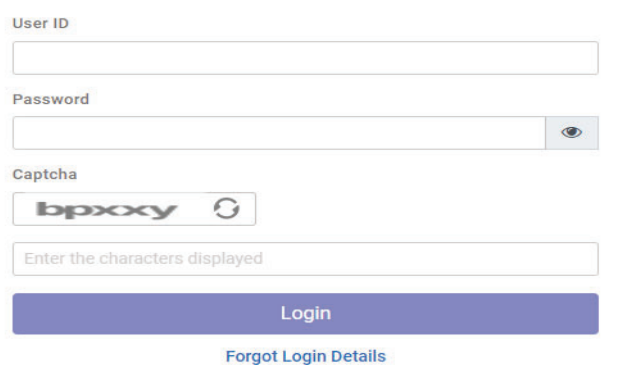

**Registered Insurance Adjuster** 

**CONTACT YOUR CLINIC Clinic Name:** Phone: Email:  $\overline{\phantom{a}}$ 

# **ACES CASE ADJUSTER PORTAL**

#### **LOGIN TO THE ACES CASE ADJUSTER PORTAL**

- 1. Click the URL link included in the email you receive with your username and password or visit our web site and select the ACES LOG IN button.
- 2. The Login of Aces Case Adjuster Portal will be displayed.
- 3. Enter the User ID and Password in the appropriate fields.
- 4. When prompted, enter the Captcha Code in the space provided to validate your access.
- 5. Tap the Login button.

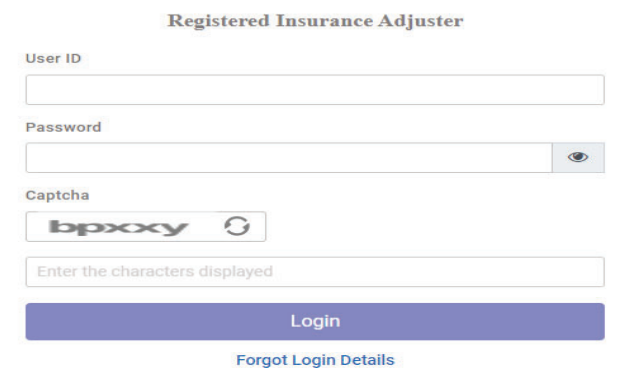

#### **HOME SCREEN**

Upon logging into the Portal, the clinic's logo will display in the upper left and there will be a "Welcome" to the logged-in user to the right of that. If you hover the mouse over the user's name, the Employer Name will display.

Each user can manage their own profile by tapping the silhouette icon, which lets you change your User ID and Password as well as log out of the portal.

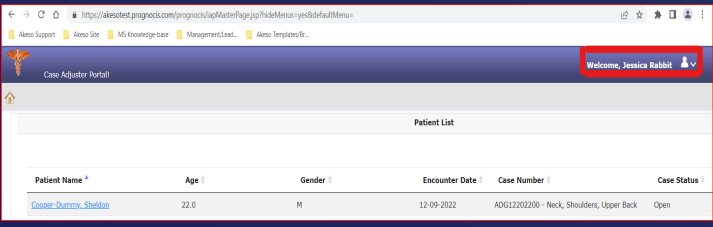

#### **NAVIGATING THE DATA**

The HOME page displays all of the patients assigned to the case adjuster. Entering the CASE NUMBER in the SEARCH option, the user is able to narrow down the view to one specific patient. Locate the specific encounter date and click on the patient's name which is a hyperlink to open the encounter.

Conveniently, from the sidebar menu allows the user to review clinic shared documents, submit documents to the clinic and view visit details.

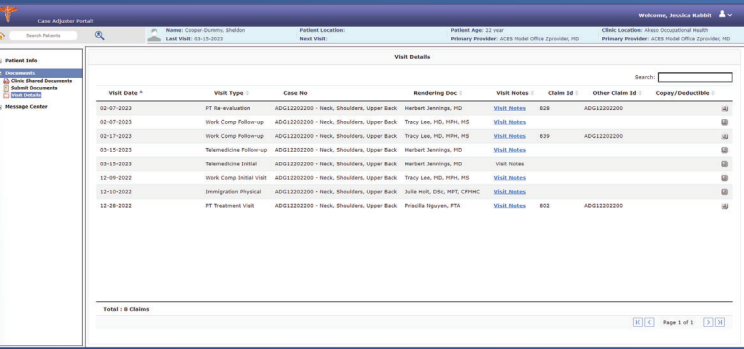

# **PATIENT INFO** <confirm case adjusters should access this>

#### **DOCUMENTS**

From the sidebar menu, select DOCUMENTS, expand to view options:

- 1. Clinic Shared Document allows the user to view and print Work Status Reports and more.
- 2. Submit Documents allows the user to upload documents for the clinic to review.
- 3. Visit Details allows the user to select a specific encounter to view the patient's **Work Status Report and Progress Notes.**

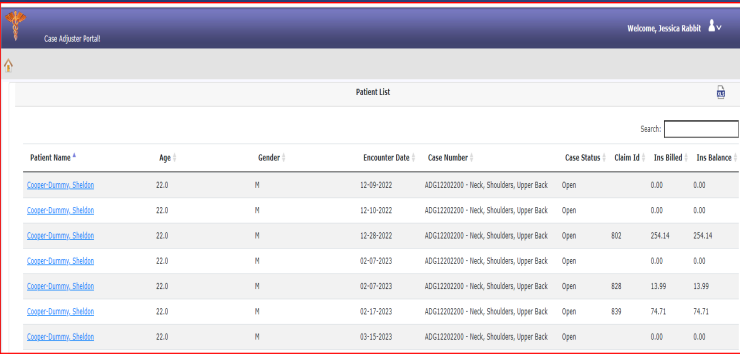

### **MESSAGE CENTER**

Allows the user to compose, send and receive messages from the clinic teams.

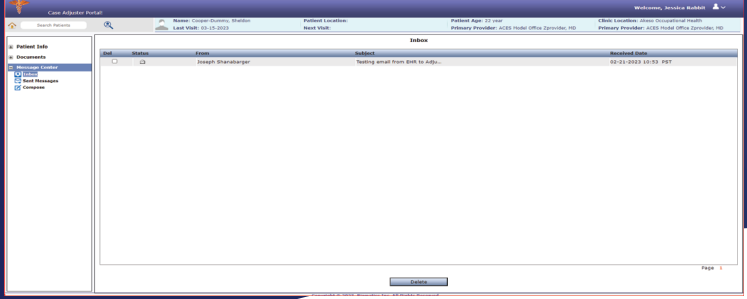

www.akesomedical.com

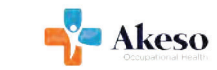

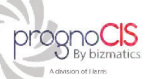

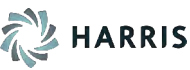